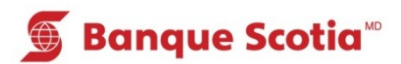

## **Comment s**é**lectionner une langue au GAB**

## **Étape 1 – Carte ScotiaMD ou carte VISA de la Banque Scotia**

Insérez votre carte. Si votre langue est le français, entrez votre NIP pour continuer. Pour une autre langue, faites un choix parmi les langues suivantes : anglais, espagnol, chinois simplifié ou chinois traditionnel.

# **S** Banque Scotia Entrez votre NIP pour poursuivre en français ou choisissez une autre langue 简体中文 English 繁體中文 Español

#### **Étape 1 – Carte bancaire ou carte de crédit d'une autre institution financière**

Insérez votre carte. Sélectionnez une langue parmi les suivantes : français, anglais, espagnol, chinois simplifié ou chinois traditionnel.

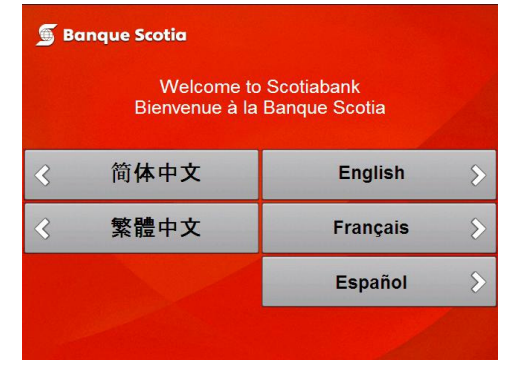

## **Étape 2**

Supposons que vous avez sélectionné l'espagnol. L'écran de saisie du NIP s'affichera en espagnol. Vous entrerez votre NIP et tous les écrans suivants seront en espagnol. Complétez votre opération.

**Étape 3** Prenez votre carte.

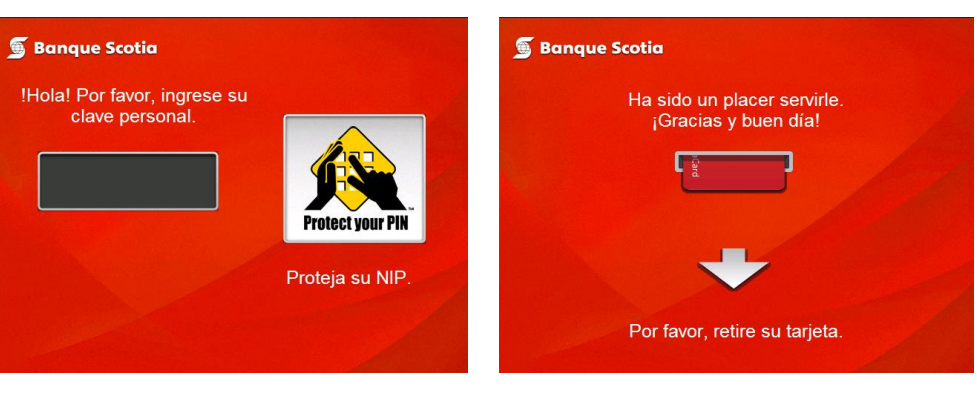

### **Étape 2**

Supposons que vous avez sélectionné l'espagnol. L'écran de saisie du NIP s'affichera en espagnol. Vous entrerez votre NIP et tous les écrans suivants seront en espagnol. Complétez votre opération.

**Étape 3**  Prenez votre carte.

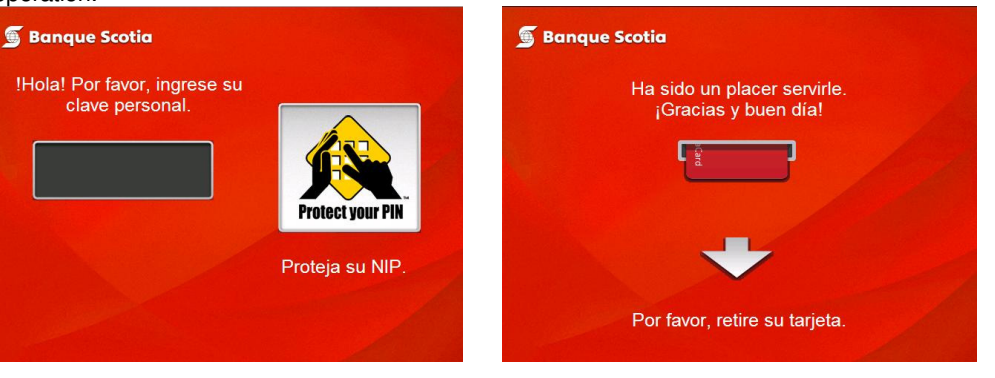

Les relevés et les mises à jour de livret seront fournis en français ou en anglais.